## オンライン授業での使い方マニュアル

はじめに

授業動画の配信にあたりまして、教科書や副読本の著作権を侵害しないよう以下の点にご注意ください。 ・配信された授業動画はロイロノート上でのみ視聴し、端末に保存等しないこと ・授業動画や提出課題などをスマートフォン等で撮影しないこと。 ・不特定多数への配信とならないよう、生徒本人のみが閲覧すること

- 1. 授業選択から付箋の使い方まで
- 2.生活記録カードの配信と提出
- 3.授業動画と提出課題の提出
- 4.課題の提出から返却まで

参考「ロイロノート・スクールを極める」

授業動画配信計画

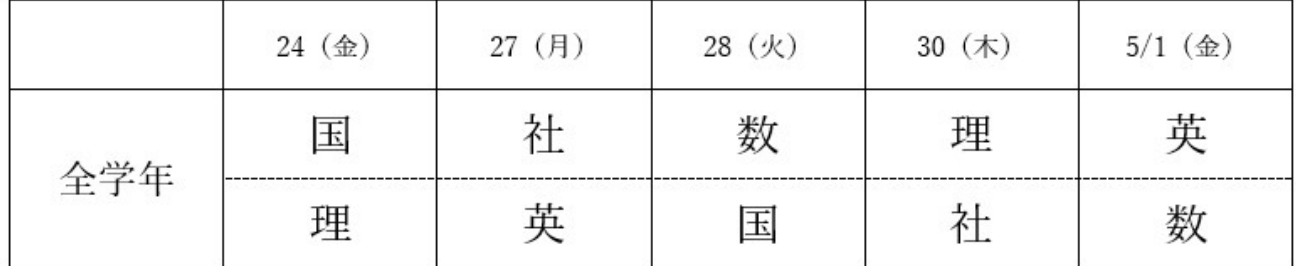

1. 授業選択から付箋の使い方まで

①利用する授業を選択、ノートの新規作成

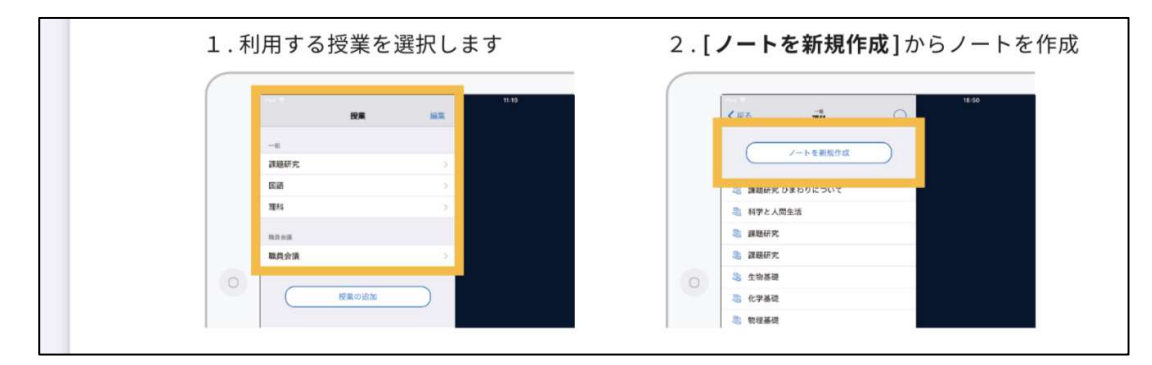

※ノートの名前を求められますが、最初はそのまま日付で構いません。

授業によって指定があるかもしれませんので、指定があれば編集を行ってください。

## 2付箋(カード)の使い方

画面の左上に付箋(カード)を作るアイコンがあるので、それをタップし付箋を作成します。

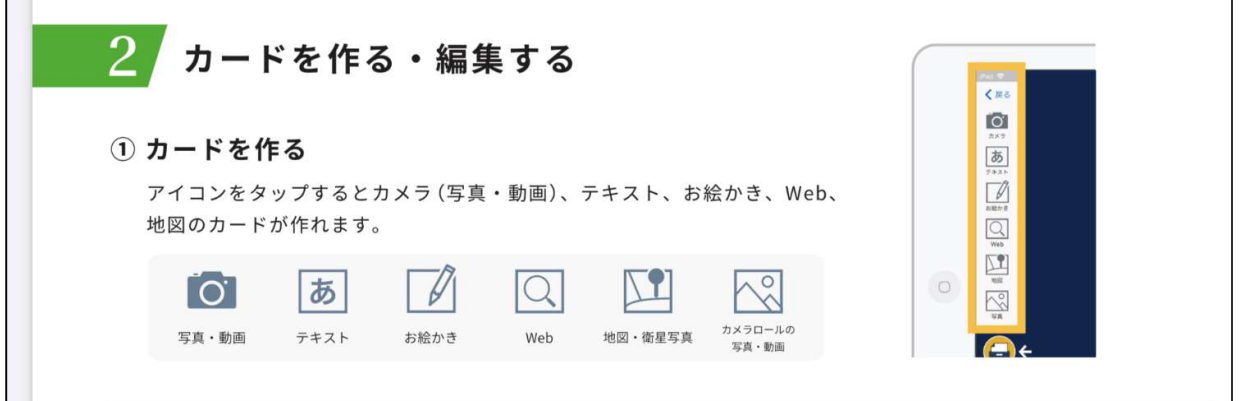

・付箋(カード)の使い方(よく使うもの)

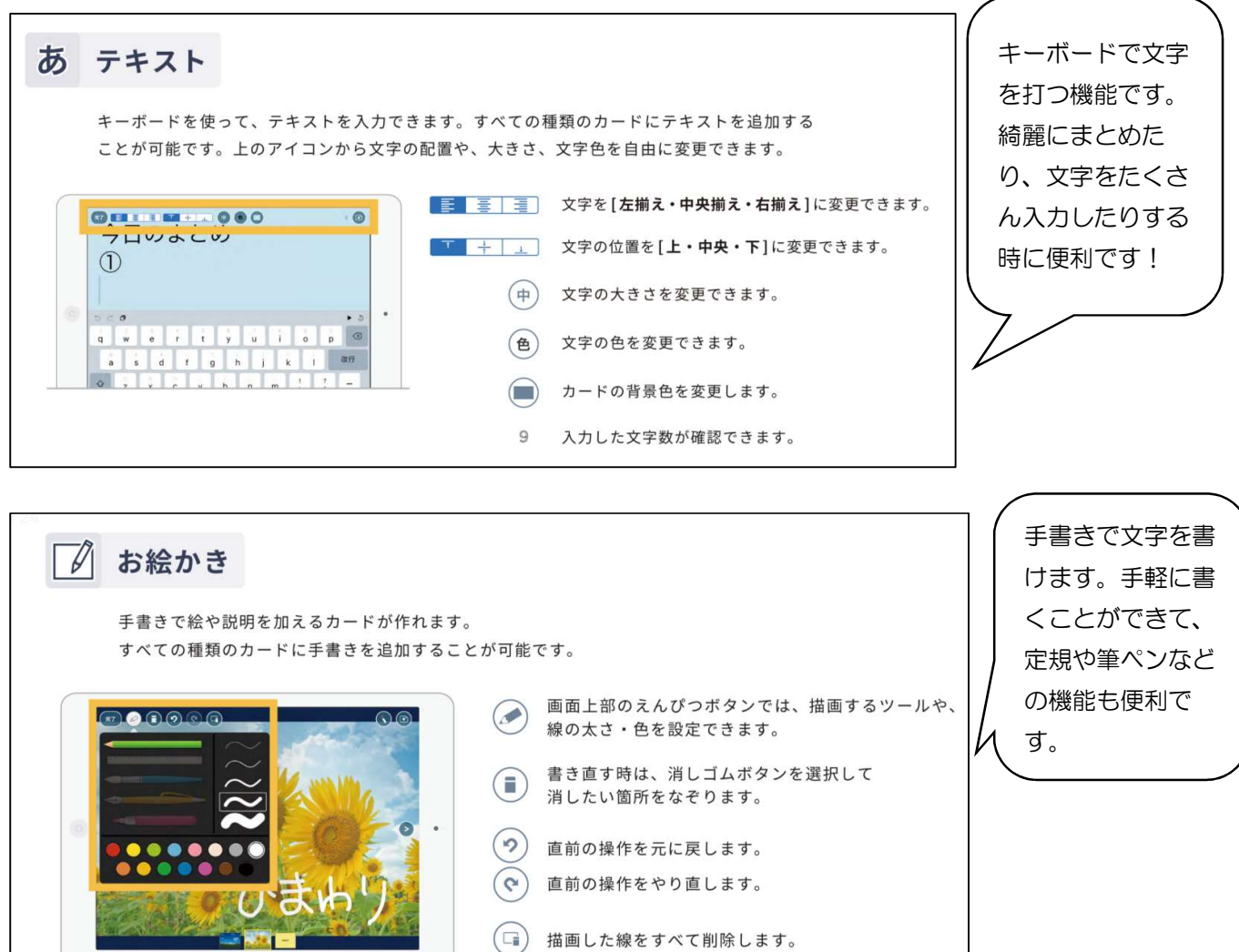

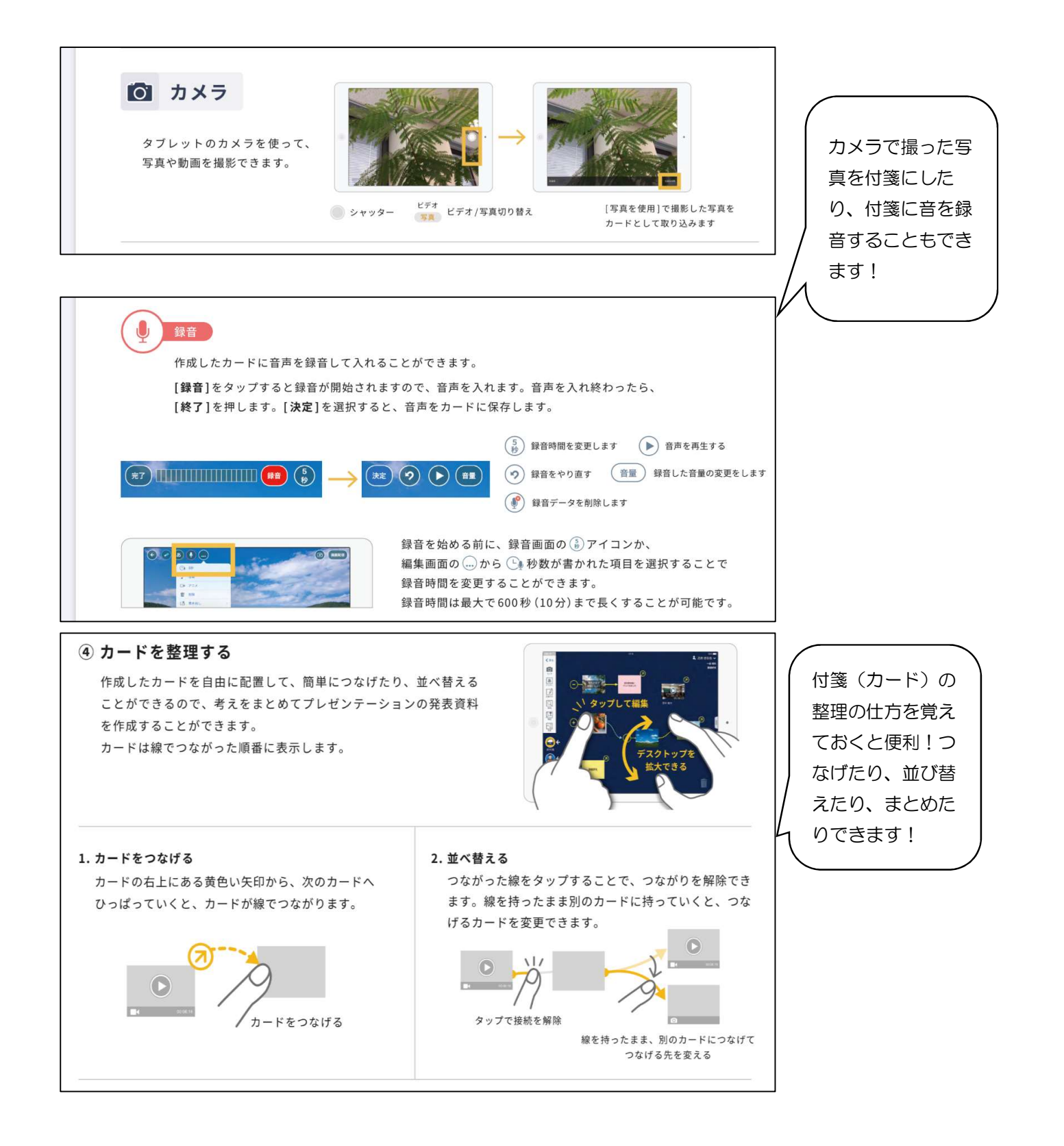

2.生活記録カードの配信と提出

・担任の先生から「生活記録ノート」の付箋がロイロノートで平日毎朝 9 時に配信されます。授業選択で、「ク ラス連絡」を選択すると、「生活記録カード」の付箋が表れます。そこに毎日の体調や学習の記録を記入し、その 日中に提出箱に提出をしてください。

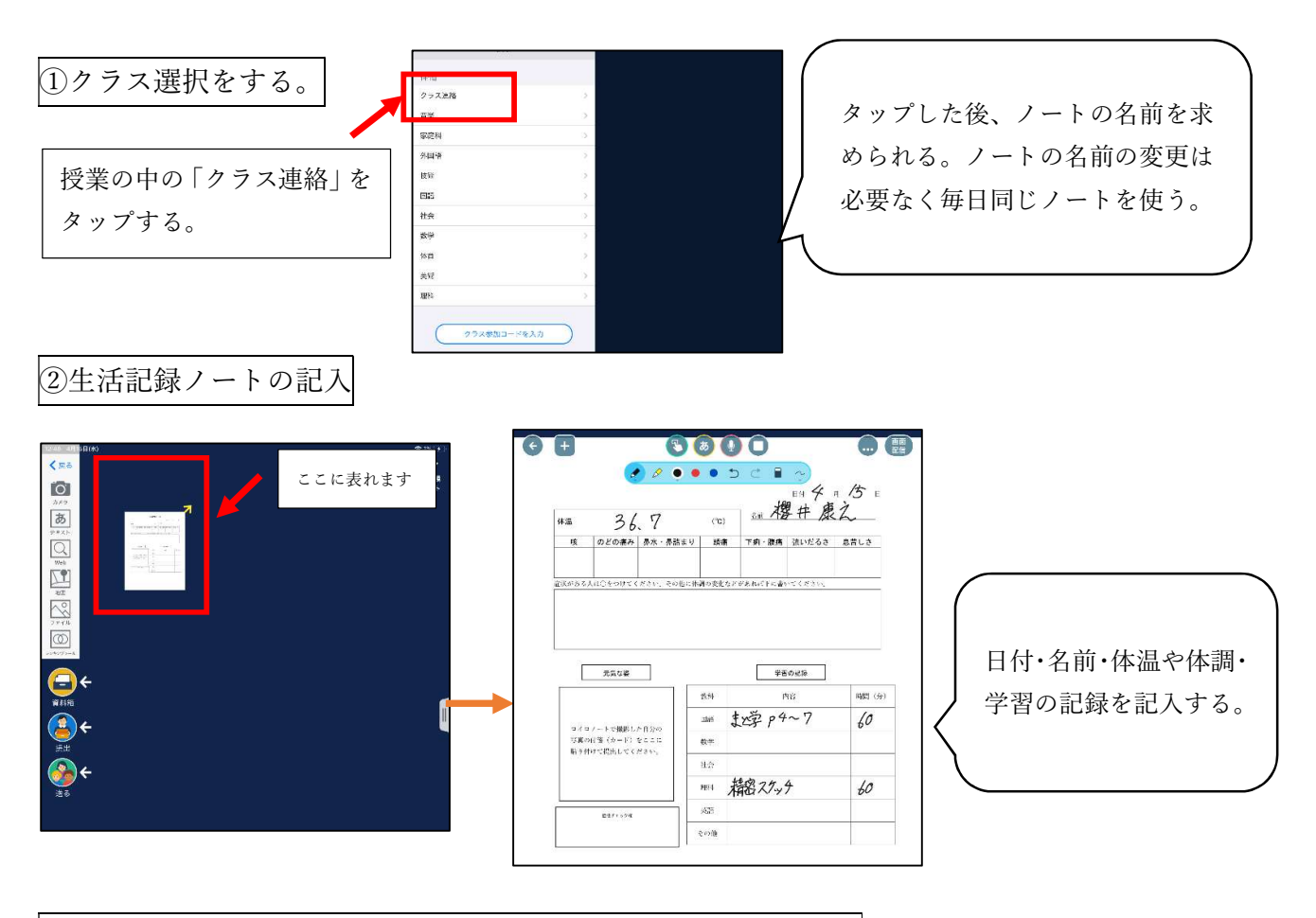

③元気な姿を写真にとり、生活記録カードに挿入してから、提出する。(※提出方法は 4. 課題の提出から返却までを参照)

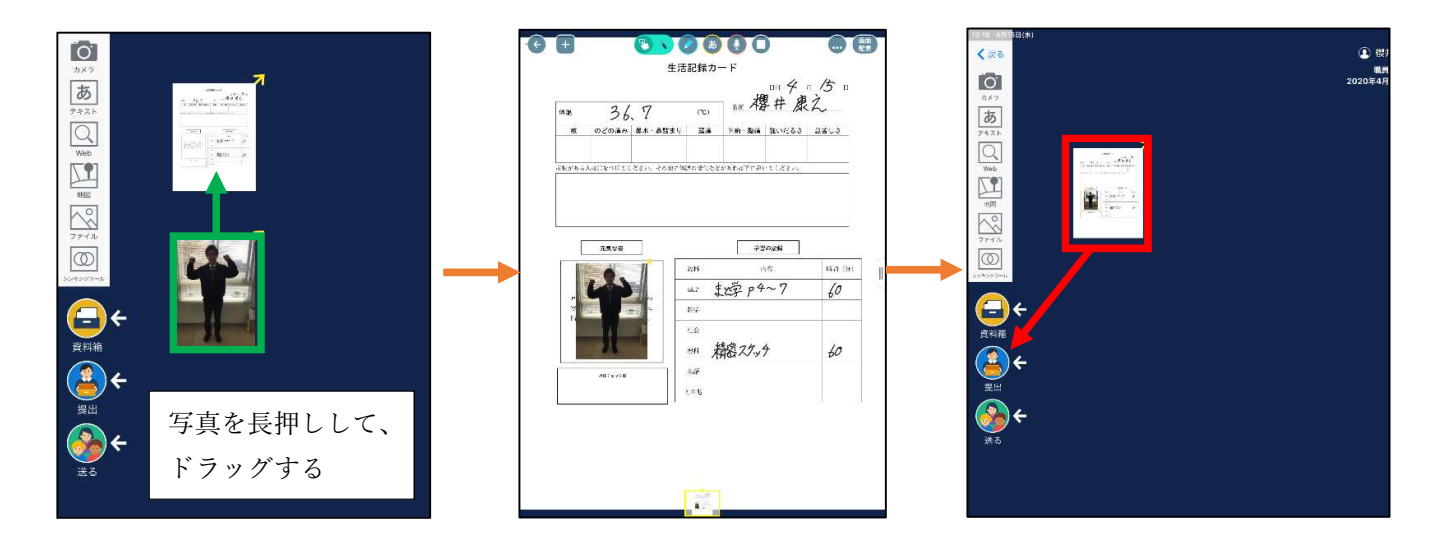

3.授業動画と提出課題の提出

・学校から授業動画を配信し、提出課題を配信します。授業動画を視聴したら提出課 題を提出してもらいます。※提出をもって、授業へ参加したとします。 授業動画と課題を配信すると画面の左上に表れます。もし課題が表れなければ、 「送る」をタップすると取り出せます。

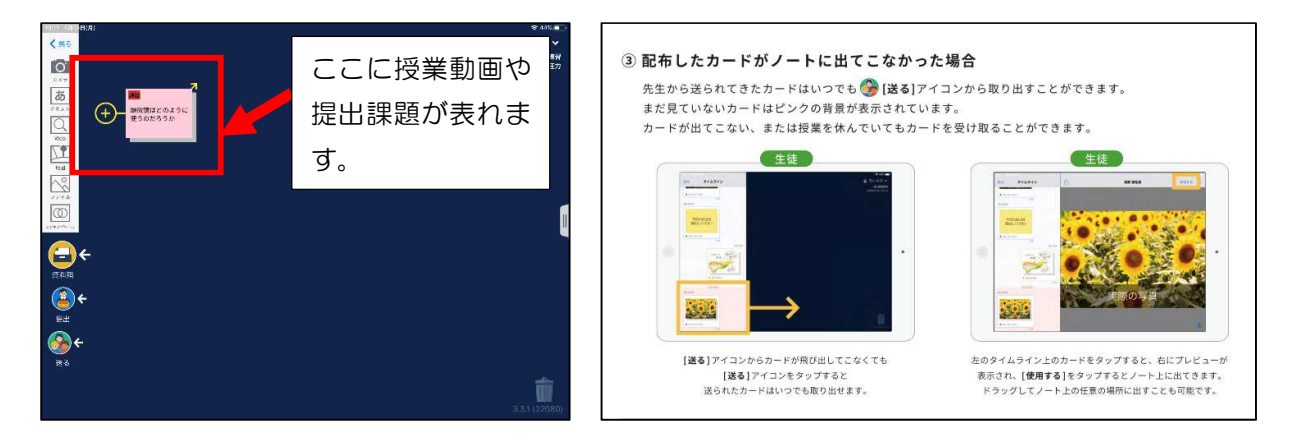

これを開くと次のような付箋(カード)が表れます。視聴する動画と提出課題は別々の付箋で配信します。

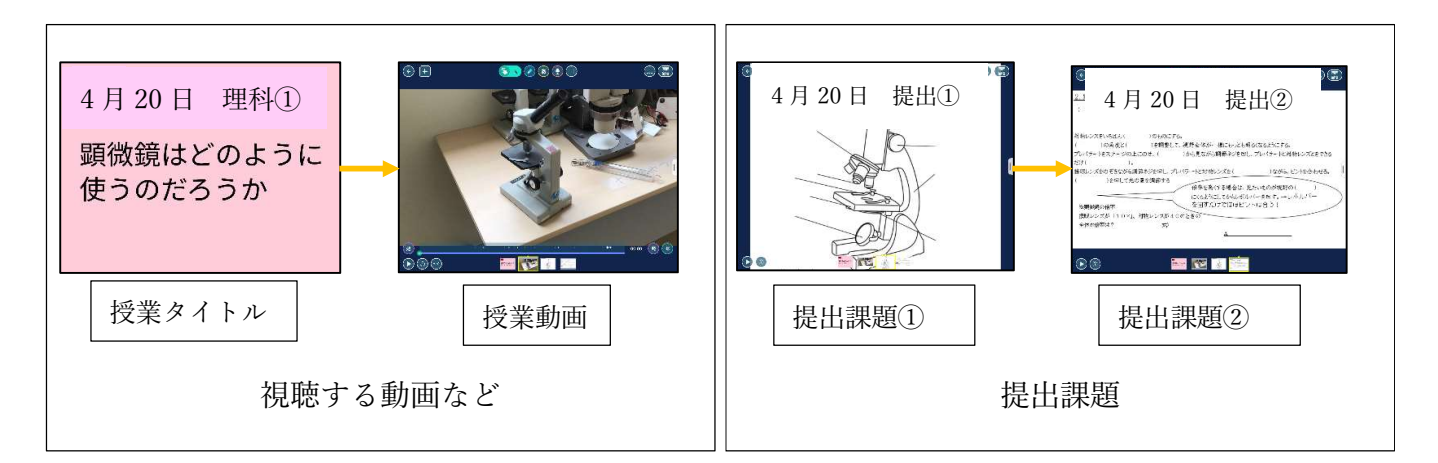

- ・「授業タイトル」で今回の授業の目的を理解します。
- ・「授業動画」を見て、内容を理解しましょう。
- ・「提出課題」に取り組み、提出をしてもらいます。(提出方法は次で説明します。)

4.課題の提出から返却まで

・提出箱を授業動画の中で指定しますので、そこに提出をしてください。

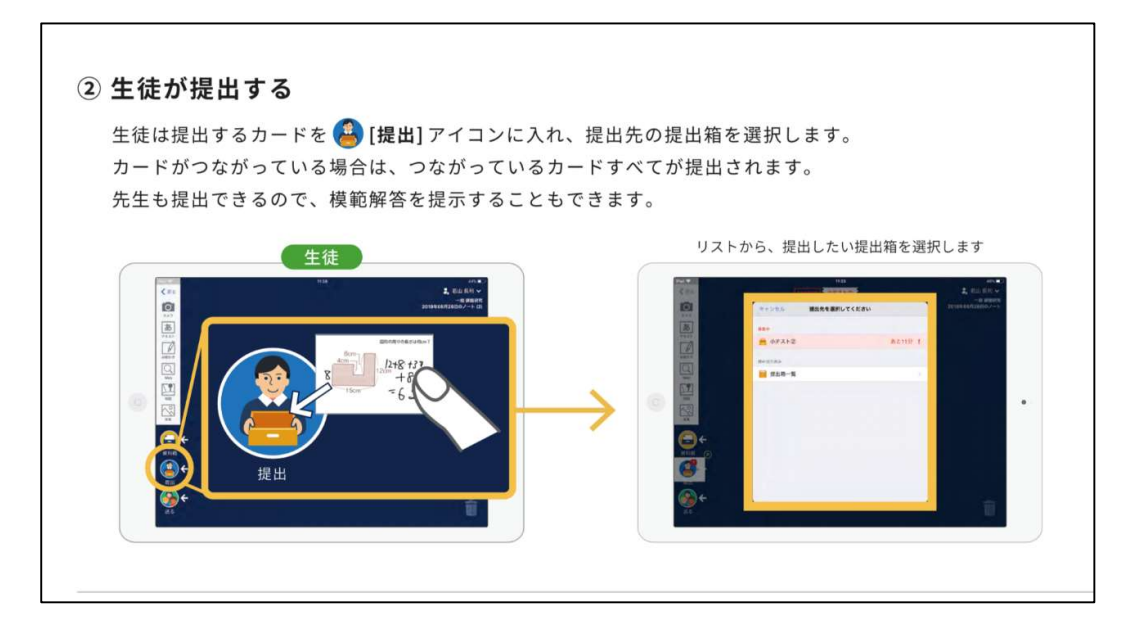

提出が完了したら、近日中に「返却」されますので、確認をしてください。

## 参考「ロイロノート・スクール」を極める

・ここに掲載されている以上に、知りたい機能やわからないことがあれば、

「ロイロノート・スクールを極める」と検索し、マニュアルを確認してみましょう。

https://n.loilo.tv/ja/manual